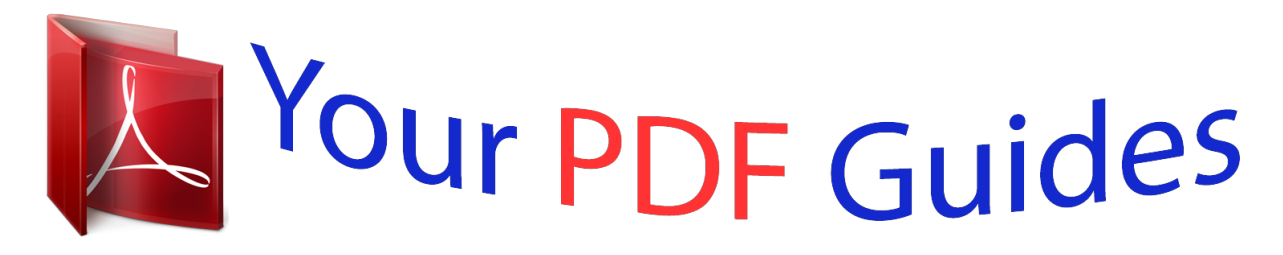

You can read the recommendations in the user guide, the technical guide or the installation guide for GARMIN NUVI 2460. You'll find the answers to all your questions on the GARMIN NUVI 2460 in the user manual (information, specifications, safety advice, size, accessories, etc.). Detailed instructions for use are in the User's Guide.

> **User manual GARMIN NUVI 2460 User guide GARMIN NUVI 2460 Operating instructions GARMIN NUVI 2460 Instructions for use GARMIN NUVI 2460 Instruction manual GARMIN NUVI 2460**

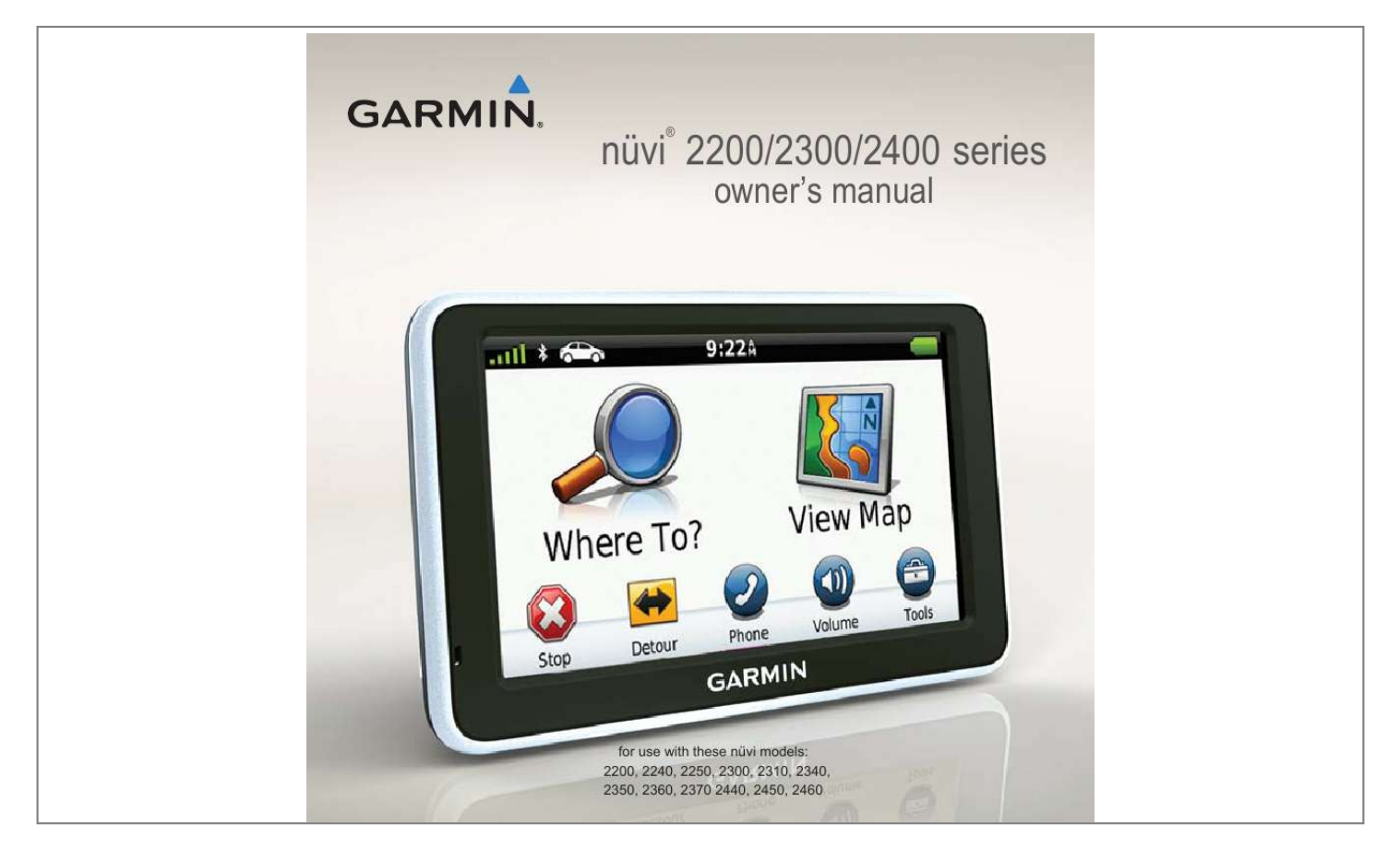

## *Manual abstract:*

*@@@@Information in this document is subject to change without notice. @@Go to the Garmin Web site (www.garmin.com) for current updates and supplemental information concerning the use and operation of this and other Garmin products. Garmin®, the Garmin logo, nüvi®, and MapSource® are trademarks of Garmin Ltd. or its subsidiaries, registered in the USA and other countries. Garmin LockTM, ecoRouteTM, cityXplorerTM, myTrendsTM, nüMaps GuaranteeTM, nüMaps LifetimeTM, nüRouteTM, and trafficTrendsTM are trademarks of Garmin Ltd. or its subsidiaries. These trademarks may not be used without the express permission of Garmin. The Bluetooth® word mark and logos are owned by the Bluetooth SIG, Inc.*

*, and any use of such name by Garmin is under license. Windows® and Windows NT® are registered trademarks of Microsoft Corporation in the United States and/or other countries. Mac® is a registered trademark of Apple Computer, Inc. microSDTM is a trademark of SanDisk or its subsidiaries. Table of Contents Table of Contents nüvi 2200/2300/2400 Series Models .*

> *..... .......... .......... ..... .. 1 Getting Started... .......... ....... 2 Planning a Trip... ..... ..... .......... .. 22 Editing a Trip Itinerary........ ..... . 22 Voice Command.... .......... .. 24 About Voice Commands ........ .. 24 Connecting the Device to Vehicle Power ... ..... .......... ....... 2 Mounting the Device ... ..... ..... ..... 4 About myDashboard ..... .......... ... 4 Device Overview.. ..... .......... ....... 5 Using the Main Menu... ..... ..... .... 9 About Main Menu Customization ...... .......... ..... .... 9 Choosing a Main Menu. .......... ..11 About Points of Interest ........ ... 12 Setting a Home Location .. ..... .. 15 Location Searches ........ .......... . 16 Using the Location Map .... ..... .. 19 Favorites ........ ..........*

*..... ..... ...... 21 Map Pages ....* *.......... .....*

*..... . 27 Viewing the Map While Navigating .........*

> *.......... ..... .....*

*27 About Pairing the Devices ....... 32 Viewing Current Location Information ...*

*.......... ..... .....*

*..... 36 Using Help .....*

*.......... ..... ..... ...... 36 About ecoRoute ....*

> *.......... .....*

*... 36 Using the Picture Viewer .. ....... 39 Using the World Clock ...*

*......... 40 Using the Calculator . ..... .....*

*..... 40 Capturing Screenshots .....*

*....... 40 Using the Unit Converter ... .....*

*41 Hands-Free Phone Calls .. 32 Using the Tools ...*

*..........*

*.... 36 Main Menu ...... .....*

> *..... ..........*

*. 9 Finding Locations......... .... 12 nüvi 2200/2300/2400 Series Owner's Manual i Table of Contents Subscription Activation .*

> *..... ...... 42 Traffic Receiver ....*

> > *.......... .....*

*.... 43 Receiving Traffic Information . .. 43 Traffic on Your Route ........*

*....... 44 Adding a Subscription...*

*..... ..... . 45 About Offers .........*

> *.......... ..... .... 46 Traffic . ..........*

*.......... ..... .....*

*.. 42 Restoring Settings ........*

*..........*

*. 56 Power Cables ....*

*..... ..........*

*....... 57 About GPS Satellite Signals ... . 57 Caring for Your Device.... .....*

*.... 57 Locking the Device ......*

*.......... .. 59 Erasing User Data ... .....*

*..........*

*. 60 Changing the Fuse in the Vehicle Power Cable ......... .... 60 Mounting on Your Dashboard . . 61 Removing the Device, Cradle, and Mount .... ..........*

> *..... 61 About nüMaps Lifetime ..... ...... 62 Purchasing Additional Maps ....*

*..........*

*63 Custom Points of Interest ........ 63 Purchasing Accessories .. ..... ... 64 Contacting Garmin Product Support ..*

> *.......... ..........*

*..... ..... . 64 Troubleshooting .........*

> *.......... ... 65 Appendix .. ..... ..........*

*.......... 57 Data Management ..... ..... ... 47 File Types .......*

*.......... ..... .....*

*..... 47 About Memory Cards.....*

*.......... 47 Transferring Files To Your Computer ..... .....*

*..........*

*......... 47 Deleting Files .*

*..... .....*

*..........*

*..... 48 System Settings..... .....*

*.....*

*........ 49 Navigation Settings..*

*.......... .....*

*. 50 Route Preferences....*

*..... 51 Display Settings ..... ..... .....*

*..........*

*........ 54 Language Settings..*

*.......... .....*

*.. 55 Viewing Map Information ... ..... 55 Bluetooth Settings .....*

> *.... 55 Enabling Traffic . .....*

> > *..........*

*........ 56 ii Customizing the Device .. . 49 Index .... .....*

*..........*

*..........*

*..... 67 nüvi 2200/2300/2400 Series Owner's Manual nüvi 2200/2300/2400 Series Models nüvi 2200/2300/2400 Series Models Not all features are supported on all models. Go to www.garmin.com or see the packaging contents on your product box for more information. Models with "LT," "LM," and "LMT" in their name include lifetime subscriptions.*

*See pages 42 and 62. Model 2200 2240/2250 2300 2310 2340/2350 2360 2370 2440/2450 2460 Europe Only Europe Only Junction Historical Voice Bluetooth© Lane Assist View Traffic Command Technology nüvi 2200/2300/2400 Series Owner's Manual 1 Getting Started Getting Started < WARNING See the Important Safety and Product Information guide in the product box for product warnings and other important information. 1. Connect the device to vehicle power (page 2). 2. Mount the device (page 4). 3. Register the device (page 5). 4. Check for updates.*

*· Software updates (page 5). · Free map update (page 5). Connecting the Device to Vehicle Power < WARNING This product contains a lithium-ion battery. To prevent the possibility of personal injury or product damage caused by battery exposure to extreme heat, remove the device from the vehicle when exiting or store it out of direct sunlight. Charge your device before using it on battery power. 1. Fit the bottom of your device into the mount. 2. Tilt your device back until it snaps into place. 2 nüvi 2200/2300/2400 Series Owner's Manual Getting Started 3.*

*Plug the vehicle power cable into the USB connector on the mount or device. 5. If you are using a traffic receiver in Europe, connect the external antenna to the traffic receiver and secure it to the windshield using the suction cups. After the device has been connected to vehicle power, the following occurs. · The device turns on.*

*· The device acquires satellite signals. When at least one of the bars is green, your device has acquired satellite signals. · NOTE: The device may need a clear view of the sky to acquire satellite signals. · The device charges as you drive. in the status bar indicates the status of the internal battery.*

*4. Plug the other end of the vehicle power cable into a power outlet in your vehicle. nüvi 2200/2300/2400 Series Owner's Manual 3 Getting Started Mounting the Device Notice Before mounting the device, see the Important Safety and Product Information guide for information about laws pertaining to windshield mounting. 1. Remove the clear plastic from the suction cup. 2. Clean and dry your windshield and the suction cup with a lintfree cloth. 3. Place the suction cup on the windshield. 4.*

*Flip the lever back toward the windshield. 5. Snap the mount onto the suction cup arm . About myDashboard Use myDashboard to register your device, check for software and map updates, access product manuals and support, and more. Setting Up myDashboard 1. Connect the USB cable to the USB connector on the device. 2. Connect the USB cable to the USB port on your computer. 3. Go to www.*

*garmin.com /dashboard. 4. Follow the on-screen instructions. 4 nüvi 2200/2300/2400 Series Owner's Manual Getting Started Registering the Device 1. From myDashboard, click Register Now. 2. Follow on-screen instructions. Updating the Software 1. Open myDashboard (page 4). 2. Under Software Updates, click Update Now. 3. Follow the on-screen instructions. nüMaps GuaranteeTM If you register at http://my.garmin .com within 60*

*days of acquiring satellites while driving, your device is eligible for one free map update. Go to www.garmin.com/numaps.*

*Updating Maps 1. Open myDashboard (page 5). 2. Register the device (page 5). 3. Under Map Updates, click Update Now. 4. Follow the on-screen instructions. nüvi 2200/2300/2400 Series Owner's Manual Device Overview Each model has a power key and a microSDTM card slot. nüvi 2200 nüvi 2300/2400 5 Getting Started USB Connectors on the Devices Use the USB connector on the device to connect the device to vehicle power or a computer.*

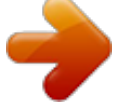

 *The USB connector is in different locations on the nüvi 2200, 2300, and 2400 models. mini-USB connector micro-USB connector Turning the Device Off 1. Hold the Power key for four seconds. 2. Touch Off.*

*Locking the Screen This feature is only available on the nüvi 2360. You can lock your screen to prevent accidental screen touches. 1. Press and quickly release the Power key. 2.*

*Touch Lock. Adjusting the Volume 1. Touch Volume. 2. Select an option: · Move the slider from left to right to adjust the volume. · Touch Volume > to mute all audio. 2200 Back cover of None the device 2300 Back of the mount 2400 Side of the mount Bottom of the device Bottom of the device 6 nüvi 2200/2300/2400 Series Owner's Manual Getting Started Adjusting the Screen Brightness 1. Touch Tools > Settings > Display > Brightness. 2. Touch and move the scroll bar to adjust screen brightness.*

*Using the On-Screen Buttons · Touch and hold to quickly return to the main menu. · Touch and to see more choices. · Touch and hold and to scroll faster. Using the On-Screen Keyboard See "System Settings" to change the keyboard layout (page 49). · Touch a character on the keyboard to enter a letter or number. · Touch to add a space. · Touch to change the character case. · Touch between two characters to select a letter. · Touch to delete a character. · Touch and hold to erase the entire entry.*

*to select the keyboard · Touch language mode. · Touch to enter special characters, such as punctuation marks. · Touch to change character capitalization. 7 nüvi 2200/2300/2400 Series Owner's Manual Getting Started Orienting the Screen NOTE: Vertical (portrait) mode is available on the nüvi 2360. Rotate your device to view in horizontal (landscape) or vertical (portrait) mode.*

*8 nüvi 2200/2300/2400 Series Owner's Manual Getting Started Main Menu Using the Main Menu · See www.garmin.com /bluetooth for information. · Touch to adjust the volume. · Touch to open the menu of tools and settings.*

*· Touch to change the transportation mode. Routing is calculated differently based on your transportation mode. · Touch to find a destination. · Touch to view the map. · Touch to stop a route. · Touch to detour a route. · Touch to make a call when connected to a compatible mobile phone. nüvi 2200/2300/2400 Series*

*Owner's Manual About Main Menu Customization On 2400 models, you can create a customized main menu by adding icons from other screens on the device, such as location categories or frequently used tools. You can also edit the size and position of the main menu icons. 9 Getting Started You can switch between the default main menu and your customized main menu.*

*Adding an Icon to the Custom Main Menu The main menu can contain up to 15 icons. 1. Touch Tools > Settings > Custom Main Menu. The icon is added to the custom main menu. TIP: Select to view additional icons in a category. 4. Touch Save. Editing the Main Menu Icons Before you can edit icons, you must create a customized main menu (page 10). 1. Touch Tools > Settings > Custom Main Menu.*

*2. Select an icon on th Navigating Off Road If you are not following roadways as you navigate, use Off Road mode. 1. From the main menu, touch Tools > Settings > Navigation. 2.*

*Touch Automobile > nüRoute > Calculation Mode > Off Road > Save. The route will be calculated as a straight line to the location. Setting a Home Location You can set your home location for the location you return to most often. 1. From the main menu, touch Where To? > Go Home.*

*2. Select Enter My Address, Use My Current Location, or Recently Found. Going Home Before you can navigate to home, you must set a home location. From the main menu, touch Where To? > Go Home. 1. From the main menu, touch Where To? > > Set Home Location. 2. Select an option. Resetting Your Home Location nüvi 2200/2300/2400 Series Owner's Manual 15 Finding Locations Editing Your Home Location Information 1. From the main menu, touch Where To? > Favorites > Home.*

*2. Touch > Edit. 3. Enter your changes. 4. Touch Done. Finding an Address NOTE: Depending on the version of the built-in map data on your device, the button names and the order of steps could be different than the steps below. 1. From the main menu, touch Where To? > Address. 2.*

*If necessary, change the state, the country, or the province. 3. Touch Spell City. 4. Enter the city/postal code.*

*TIP: If you are unsure of the city/ postal code, select Search All. 5. Touch Done. 6. If necessary, select the city/postal code.*

*NOTE: Not all map data provides postal code searching. 7. Enter the number of the address. 8. Touch Done. nüvi 2200/2300/2400 Series Owner's Manual Location Searches You can search for locations by using the on-screen keyboard, entering the location's address or coordinates, browsing the map, and more. Finding a Location by Spelling the Name 1. From the main menu, touch Where To? > Points of Interest > Spell Name. 2. Enter all or part of the name and select Done.*

*3. Select a destination and select Go!. 16 Finding Locations 9. Enter the street name. 10. Touch Done. 11. If necessary, select the street. 12. If necessary, select the address.*

*Browsing the Map · Touch Where To? > Browse Map. · See "Using the Location Map" (page 19) for information on using map buttons. Finding a Location Using the Map Viewing a List of Recently Found Locations Your device stores the last 50 locations you have found. From the main menu, touch Where To? > Recently Found. Clearing the List of Recently Found Locations From the main menu, touch Where To? > Recently Found > > Clear > Yes. 1. From the main menu, touch Where To? > Browse Map. 2. Select a location. An information box appears for the location.*

*3. Touch the information box. 4. Touch Go!. nüvi 2200/2300/2400 Series Owner's Manual 17 Finding Locations Entering Coordinates If you know the*

*geographic coordinates of your destination, you can use your device to navigate to the destination using the latitude and longitude coordinates. This can be especially helpful when geocaching. 1. From the main menu, touch Where To? > Coordinates. 2. Select a field to enter the latitude and longitude data.*

*3. Touch View on Map. 4. Touch Go!. 1. From the main menu, touch Where To? > Coordinates > Format. 2. Select a format. Changing the Map Coordinate Format Using Photo Navigation You can upload pictures onto your device or memory card that include location information and create routes to the pictured locations. 1.*

> *Connect your device to your computer (page 47). 2. Go to http://connect.garmin.com /photos. 3. Follow the instructions on the Web site to select and load pictures. 4.*

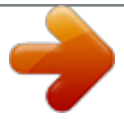

[You're reading an excerpt. Click here to read official GARMIN NUVI](http://yourpdfguides.com/dref/3755664) [2460 user guide](http://yourpdfguides.com/dref/3755664)

<http://yourpdfguides.com/dref/3755664>

 *Disconnect the device from the computer. 5.*

*Turn on the device. 6. From the main menu, touch Where To? > Favorites > Photos. A list of pictures with location information appears. 7. Select a picture. nüvi 2200/2300/2400 Series Owner's Manual 18 Finding Locations Using the Location Map The location map opens after you select a location from the Where To? menu. · Touch to return to the previous page. · Touch and drag to view different parts of the map. · Touch to create a turn-by-turn route to this location.*

*Viewing a Route on the Map 1. From the location map, touch the information balloon. 2. Touch the route information box. Removing an Incorrect Point of Interest from the Map If your search results contain an outdated or incorrect point of interest, you can remove the location from future searches. 1. From the location map, touch the information balloon. 2. Touch > Report Error > Yes. · Touch to save the location to your Favorites.*

*· On some models, touch to call the selected location when the device is connected to a phone. · Touch to switch between 2-D and 3-D views. · Touch to rotate the view. · Touch the information balloon to view more information for the location. · Touch to zoom in and out.*

*nüvi 2200/2300/2400 Series Owner's Manual 19 Finding Locations Rating a Point of Interest When available, you can view and change the star rating for a point of interest. 1. From the location map, touch the information balloon. If available, the star ratings appear under the address of the location. 2. Touch the stars to rate the point of interest. The star rating updates on your device. Editing a Phone Number 1. From the location map, touch the information balloon. 2. Touch > Edit Phone Number. 3. Enter the correct phone number, and touch Done. 20 Using Multiple Route Preview NOTE: See (page 52) to enable multiple route preview. 1.*

*From the location map, touch Go! and, if necessary, select Drive (page 12). A map appears with Faster Time, Shorter Distance, and Less Fuel routes highlighted. 2. Use the on-screen buttons to select a route (page 7). 3. Touch Go!. Setting a Simulated Location 1. From the main menu, touch Tools > Settings > System > GPS Simulator > On. 2. From the main menu, touch Where To? > Browse Map.*

*3. Select an area on the map. An information box appears for the location. nüvi 2200/2300/2400 Series Owner's Manual Finding Locations 4. Touch > Set Location.*

*Favorites You can save locations in your Favorites so you can quickly find them and create routes to them. Your home location is also stored in Favorites. Saving Your Location to Favorites 1. From the map, touch the vehicle icon. 2.*

*Touch Save. 3. Enter a name. 4. Touch Done. The location is saved in Favorites. Saving Locations to Favorites 1. Search for the location (page 12). 2. From the location map, touch > Save > OK.*

*nüvi 2200/2300/2400 Series Owner's Manual Finding Favorites 1. From the main menu, touch Where To? > Favorites. 2. If necessary, select a category. 3. Select a saved location. Editing Favorites 1. From the main menu, touch Where To? > Favorites. 2. If necessary, select a category. 3. Select a Favorite. 4. Touch > Edit. 5.*

*Select an option: · Touch Name. · Touch Phone Number. · Touch Categories to enter a category name for the Favorite. · Touch Change Photo to save a photo with the Favorite (page 39). 21 Finding Locations · Touch Change Map Symbol to change the symbol used to mark the favorite on a map.*

*6 Edit the information. 7. Touch Done. Deleting Favorites 1. From the main menu, touch Where To? > Favorites. 2. If necessary, select a category. 3. Select a Favorite. 4.*

*Touch > Delete > Yes. 5. Touch Select. 6. Touch to add additional locations. 7. Touch Next. 8. Enter a name. 9.*

*Touch Done. 1. From the main menu, touch Where To? > Trip Planner. 2. Touch a saved trip.*

*Editing a Trip Itinerary Planning a Trip 3. Touch an option: · Touch to change the departure time, duration, or arrival time. You can use the trip planner to create and save a trip with multiple destinations. 1. From the main menu, touch Where To? > Trip Planner.*

*2. Touch . 3. Touch Select Start Location. 4. Search for a location (page 12). 22 nüvi 2200/2300/2400 Series Owner's Manual Finding Locations · Touch to change the transportation mode or route preference for that portion of the trip. · Touch Map to view the trip on the map. Navigating to a Saved Trip 1. From the main menu, touch Where To? > Trip Planner.*

*2. Select a saved trip. 3. Touch Go!. 4. If prompted, select a route (page 20). Editing a Saved Trip 1. From the main menu, touch Where To? > Trip Planner. 2. Select a saved trip.*

*3. Touch . 4. Select an option: · Touch Rename Trip. nüvi 2200/2300/2400 Series Owner's Manual · Touch Edit Destinations to add and delete locations, or to change the order of locations.*

*· Touch Delete Trip. · Touch Optimize Order to arrange the stops on your trip in the most-efficient order. 23 Voice Command Voice Command About Voice Commands NOTE: Voice Command is not available for all languages and regions. Setting your Wakeup Phrase The wakeup phrase is a word or phrase you can say to activate Voice Command. The default wakeup phrase is Voice Command.*

*1. From the main menu, touch Tools > Voice Command > Customize Phrase. 2. Enter a new wakeup phrase. 3. Touch Done. Activating Voice Command Say your wakeup phrase. The Voice Command menu appears. Voice Command is available on the nüvi 2360, 2370, and 2460. Voice Command allows you to use your device by speaking the words you see on the screen or by speaking certain commands.*

*The Voice Command menu provides a list of available commands to use. 24 nüvi 2200/2300/2400 Series Owner's Manual Voice Command Tips for Using Voice Commands · Speak in a normal voice directed at the device. · Say commands as they appear on the screen. · Respond to voice prompts from the device as needed. · Increase the length of your wakeup phrase to reduce the number of accidental Voice Command activation. · Say Exit to exit Voice Command. · The device sounds two tones when it enters and exits voice command mode. · When appears in the upper-right corner of the screen, the device is not ready for your command. appears, you can say a · When command. Navigating to a Popular Location Using Voice Commands You can say the names of popular, wellknown locations.*

*1. Say your wakeup phrase. 2. Say Find by Name. 3.*

*Listen for the voice prompt, and speak the name of the location. A list of locations appears. nüvi 2200/2300/2400 Series Owner's Manual 25 Voice Command 4. Say the line number. 5.*

*Say an option: · Say Navigate to navigate to the location. · Say Call to call the location when connected to a compatible mobile phone.*

[You're reading an excerpt. Click here to read official GARMIN NUVI](http://yourpdfguides.com/dref/3755664) [2460 user guide](http://yourpdfguides.com/dref/3755664)

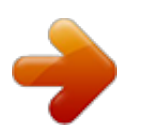

 *1. From the main menu, touch Tools > Voice Command > . 2. Touch Mute Instructions > Enabled. Disabling Voice Command You can disable voice command, which prevents you from accidentally opening the voice command while speaking. 1. From the main menu, touch Tools > Voice Command > . 2.*

*Touch Voice Command > Disabled. Finding an Address 1. Say Voice Command. 2. Say Find Address. 3. Follow the on-screen instructions. Muting Instructions You can disable the voice prompts for Voice Command without muting the device. 26 nüvi 2200/2300/2400 Series Owner's Manual Map Pages Map Pages Viewing the Map While Navigating Notice The speed limit icon feature is for information only and does not replace the driver's responsibility to abide by all posted speed limit signs and to use safe driving judgment at all times. Garmin will not be responsible for any traffic fines or citations that you may receive for failing to follow all applicable traffic laws and signs.*

*The route is marked with a magenta line. A checkered flag marks your destination. As you travel, the device guides you to the destination with voice prompts, arrows on the map, and directions at the top of the map. If you depart from the original route, the device nüvi 2200/2300/2400 Series Owner's Manual recalculates the route and provides new directions. An icon displaying the current speed limit may appear as you travel on major roadways. Changing the Map Data Field 1. From the map, touch the data field in the lower left-hand corner. 2. Select a type of data to display. 3.*

*Touch Save. Changing the Speed Limit 1. From the map, touch the Speed Limit Icon. 2. Touch and to change the speed limit. 27 Map Pages The myTrendsTM feature senses when you are driving to a common destination and displays the destination and estimated time of travel in the navigation bar on the map. 1. From the main menu, touch Tools > Settings > Navigation. 2. Touch Automobile > nüRoute > myTrends > Enabled.*

*3. Save a common destination, like your home or workplace, as a Favorite (page 21). 4. With the device on, drive to the Favorite several times. 5. When myTrends information appears in the navigation bar, touch it to view route information. Using myTrends Viewing Trip Information The trip information page displays your present speed and provides statistics about your trip. TIP: If you make frequent stops, leave the device turned on so it can accurately measure elapsed time during the trip. From the map, touch the Speed field. 28 nüvi 2200/2300/2400 Series Owner's Manual Map Pages Resetting Trip Information 1. From the map, touch the Speed field > . 2. Select an option: · When not navigating a route, touch Reset All to reset every data field, except the speedometer, on the page. · Touch Reset Trip Data to reset the information on the trip computer. · Touch Reset Max.*

*Speed to reset the maximum speed. · Touch Reset Trip B to reset the odometer. Viewing the Turn List When you are navigating a route, you can view all of the turns for your entire route and the distance between turns. 1. Touch the text bar on the top of the map.*

*2. Select an option: · Select a turn on the list to view the next turn. · On nüvi 2400 models, if a traffic receiver is connected, touch a colored dot for information about a traffic delay (page 42). nüvi 2200/2300/2400 Series Owner's Manual 29 Map Pages · Touch > Show Map to view the entire route on the map. Viewing the Next Turn Before you can view the next turn, you must be navigating a route. The next turn shows the turn on the map and the distance and time left before you reach the turn. From the map, touch . About Upcoming Junctions On some models, as you approach a junction while navigating a route, a junction view may appear (page 1). 30 nüvi 2200/2300/2400 Series Owner's Manual Map Pages Using the Pedestrian Navigation Map In Pedestrian mode, your route is displayed on a two-dimensional map. Public Transit Options If you have cityXplorer maps installed, the device calculates a route that uses a combination of public transit options, such as riding a bus or subway, and walking.*

*cityXplorer maps are not included with the device. See http://my.garmin.com to purchase cityXplorer maps. The yellow icons indicate the navigation method used in each section of the route. For example, when you see , board a bus at that point in the route. The black dots on the map are public transit stops along your route. NOTE: You can limit the distance spent walking during a pedestrian route (page 51). · Touch to switch between sections of the route. · Touch to view the route itinerary.*

*· Touch to center the map on your current location. · Touch to zoom in and zoom out. nüvi 2200/2300/2400 Series Owner's Manual 31 Hands-Free Phone Calls Hands-Free Phone Calls Bluetooth® technology is available on some nüvi models. Bluetooth technology establishes a wireless link between two devices, such as a mobile phone and your device. To determine whether your mobile phone with Bluetooth technology is compatible with the device, go to www.*

*garmin.com/bluetooth. Pairing Using the Phone Settings You can initiate pairing from your phone. Refer to your phone instructions. 1. From the main menu of the nüvi, touch Tools > Settings > Bluetooth > Bluetooth > Enabled > Save. 2. Enable the Bluetooth component on your phone. NOTE: This might be in a menu called Settings, Bluetooth, Connections, or Hands-free. 3. Search for Bluetooth devices using your phone. 4. Select the device from the list of devices. 5. Enter the device Bluetooth PIN (1234) into your phone.*

*About Pairing the Devices The first time you use two devices together, you must pair them by establishing a relationship using a PIN or passkey. The phone and the device must be turned on and be within 33 ft. (10 m) of each other. 32 nüvi 2200/2300/2400 Series Owner's Manual Hands-Free Phone Calls Pairing Using the Device Settings 1. From the main menu of the device, touch Tools > Settings > Bluetooth > Bluetooth > Enabled > Save. 2. Touch Add Phone > OK. 3. Enable the Bluetooth component on your phone. 4.*

*Enable Find Me/Discoverable/ Visible mode on your phone. NOTE: This might be in a menu called Settings, Bluetooth, Connections, or Hands-free. A prompt to pair the phone with your device appears on the phone. 5. Touch OK on the device.*

*6. Select your phone from the list of devices. 7. Touch OK. 8.*

*Enter the device Bluetooth PIN (1234) in your phone. nüvi 2200/2300/2400 Series Owner's Manual Tips After Pairing the Devices · After the initial pairing, the two devices can connect automatically each time you turn them on. · When your phone is connected to your device, you are ready to make phone calls. · When you turn on the device, it tries to connect to the last phone to which it was connected.*

 *Receiving a Call · Touch Answer. · Touch Ignore to ignore the call. 33 Hands-Free Phone Calls During a call, appears. Depending on the screen shown on your device, the In Call icon could look different. 1. Touch >.*

*2. Select an option: · Touch Keypad to view a keypad page for using automated systems such as voice mail. · Touch Handset to turn off the device but remain on the call, or if you need privacy. · To switch back, touch Handsfree. · Touch Mute to turn off the sound on a call. · Touch End Call to end the call. Using the Device During a Call Dialing a Point of Interest 1. From the main menu, touch Phone > Points of Interest. 2. Search for a point of interest. 3. Touch Call. Dialing a Number 1. From the main menu, touch Phone > Dial. 2.*

*Enter the number. 3. Touch Dial. Entering Your Phone Number You can enter the phone number you want the device to call when you touch Call Home. 1. From the main menu, touch Phone > Call Home. 2. Touch Enter Phone Number. 3. Enter the phone number. 4. Touch Done > Yes. The device dials your home phone number. nüvi 2200/2300/2400 Series Owner's Manual 34 Hands-Free Phone Calls Calling Home Before you can call home using the Call Home button, you must enter a phone number for your home location. From the main menu, touch Phone > Call Home.*

*Placing Calls Using Voice Dial Before you can place calls using voice dial, you may need to train your phone to recognize your voice dial commands. Refer to your phone instructions. 1. From the main menu, touch Phone > Voice Dial. 2. Speak the contact name. Calling a Contact You can call the numbers saved on your phone from your device. 1. Touch Phone > Phone Book. 2.*

*Touch a contact. Checking the Phone Status You can check the battery level and signal strength for your phone. From the main menu, touch Phone > Phone Status. nüvi 2200/2300/2400 Series Owner's Manual 35 Using the Tools Using the Tools Viewing Current Location Information Searching Help Topics From the main menu, touch Tools > Help > . Use the Where Am I? page to view information about your current location.*

*This feature is helpful if you need to tell emergency personnel your location. From the main menu, touch Tools > Where Am I?. Finding Nearby Services 1. From the main menu, touch Tools > Where Am I?. 2.*

*Touch Hospitals, Police Stations, or Fuel to view the nearest locations in that category. About ecoRoute The ecoRouteTM feature calculates the vehicle fuel economy, carbon footprint, and the fuel price of navigating to a destination, and offers tools for improving fuel efficiency. The data provided by the ecoRoute feature are estimates only. The data is not actually read from the vehicle. To receive more-accurate fuel reports for your specific vehicle and driving habits, calibrate the fuel economy (page 37). ecoRoute HD Accessory When connected to the ecoRoute HD accessory, your device can receive real-time vehicle information, such as error messages, RPM, and battery voltage, and you can reset the check nüvi 2200/2300/2400 Series Owner's Manual Using Help From the main menu, touch Tools > Help to view information about using the device. 36 Using the Tools engine light. Go to www.garmin .com/ecoroute for compatibility and purchasing information.*

*Using ecoRoute 1. From the main menu, touch Tools > ecoRoute. 2. If prompted, enter fuel and mileage information. The first time you use the ecoRoute features, you must enter vehicle information. Calibrating the Fuel Economy You can calibrate the fuel economy to receive more-accurate fuel reports for your specific vehicle and driving habits. You should calibrate when you fill up your fuel tank. 1. From the main menu, touch Tools > ecoRoute > At the Pump. 2. Enter the current fuel price. 3. Enter how much fuel the vehicle has used since the last fill up. 4. Enter the distance you have traveled since the last fill up. 5. Touch Next. The device calculates the average vehicle fuel economy. About the ecoChallenge The ecoChallenge helps you maximize the vehicle fuel economy by scoring your driving habits. The higher your ecoChallenge scores, the more fuel you have saved.*

*The ecoChallenge collects data and calculates a score whenever your device is moving and in Automobile transportation mode. Viewing ecoChallenge Scores From the main menu, touch Tools > ecoRoute > ecoChallenge. nüvi 2200/2300/2400 Series Owner's Manual 37 Using the Tools About the ecoChallenge Score The leaf color on the ecoChallenge icon changes depending on your performance in the challenge. · Overall--displays an average of the speed,*

*acceleration, and braking score. · Speed--displays your score for driving your vehicle at the optimal speed for conserving fuel (4560 mph for most vehicles). · Acceleration--displays your score for smooth and gradual acceleration. You lose points for rapid acceleration. · Braking--displays your score for smooth and gradual braking. You lose points for hard braking. Removing the ecoChallenge Score From the Map Resetting the ecoChallenge From the map, touch Reset.*

*> > Viewing Fuel Economy Information 1. From the main menu, touch Tools > ecoRoute > Fuel Economy. 2. Select a section of the graph to zoom in. Adjusting the Vehicle Profile 1. From the main menu, touch Tools > ecoRoute > Vehicle Profile. 2. Select an option to manually adjust the fuel settings: · Fuel Type · City Fuel Economy · Hwy. @@@@A mileage report is created for every route that you drive. @@@@@@1.*

*@@Select a report. Resetting ecoRoute Data 1. From the main menu, touch Tools > ecoRoute. 2. Select a category.*

*3. @@@@From the main menu, touch Tools > Picture Viewer. · Use the arrows to scroll through the images. · Select a picture to view a larger image of it. · Touch to view a slide show of the pictures.*

*@@From the main menu, touch Tools > Picture Viewer. 2. Select a picture. 3. Touch > Set as Wallpaper. 4. Use the on-screen buttons to adjust the wallpaper. 5. Touch Save. Deleting Pictures 1.*

*From the main menu, touch Tools > Picture Viewer. 2. Select a picture. 3. Touch > Delete > Yes. 1. From the main menu, touch Tools > World Clock. 2. Select a city name. 3.*

*Enter a new city name. 4. Touch Done. 5. @@@@@@2.*

*Touch to take a screenshot. @@From the main menu, touch Tools > Unit Converter. 2. @@Two units of measure appear. 3.*

*Select a unit of measure to convert, and touch Save. 4. Select a second unit of measure, and touch Save. 5. Enter a value. 6. @@1. From the main menu, touch Tools > Unit Converter. 2. Select the box next to Convert.*

*3. Select Currency, then select Save. 4. @@5. Select the box next to a currency. 6. Enter a value, and touch Done. 7. @@@@@@@@@@@@Lifetime Subscriptions Some models include subscriptions to lifetime features. LT This model includes a lifetime traffic subscription and a traffic receiver. This model includes a nüMaps LifetimeTM subscription, lifetime traffic subscription (page 62), and a traffic receiver.*

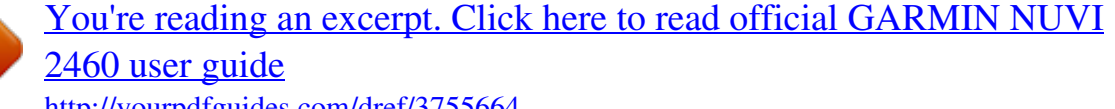

<http://yourpdfguides.com/dref/3755664>

 *LMT 42 nüvi 2200/2300/2400 Series Owner's Manual Traffic Traffic Receiver Receiving Traffic Information When the receiver is within a traffic coverage area your device will begin displaying traffic information. The traffic receiver and the device must be in data range of an FM station transmitting traffic information. 1. Connect the traffic receiver to an external power source.*

*2. Connect the traffic receiver to the device. NOTE: Heated (metallized) windshields could degrade the performance of the traffic receiver. Mini-USB connector External antenna connector Internal antenna Power LED Vehicle power adapter nüvi 2200/2300/2400 Series Owner's Manual 43 Traffic About the Traffic Icon When you are receiving traffic information, a traffic icon appears on the map. The traffic icon changes color to indicate the severity of traffic conditions.*

*Color Severity Green Low Yellow Medium Meaning Traffic is flowing freely. Traffic is moving but there is a delay. There is moderate traffic congestion. Traffic is not moving or moving very slowly. There is a severe delay. Traffic information is not available. Traffic on Your Route When calculating your route, the device examines the current traffic and automatically optimizes the route for the shortest time. If a severe traffic delay occurs on your route while you are navigating, the device automatically recalculates the route. You might still be routed through traffic if no better alternative routes exist. Manually Avoiding Traffic on Your Route 1.*

*From the map, touch . 2. Touch Traffic On Route. 3. If necessary, use the arrows to view other traffic delays on your route. 4. Touch > Avoid. Red High Gray No data 44 nüvi 2200/2300/2400 Series Owner's Manual Traffic Viewing the Traffic Map The traffic map shows color-coded traffic flow and delays on nearby roads. 1. From the map, touch .*

*2. Touch Traffic Map to view the traffic incidents on a map. Searching for Traffic Delays 1. From the map page, touch . 2.*

*Touch Traffic Search to view a list of roads with traffic delays. 3. Select an item in the list to view delays on the road. 4. If there is more than one delay, use the arrows to view additional delays.*

*Adding a Subscription You can purchase traffic subscriptions for other regions or countries. 1. From the main menu, touch Tools > Settings > Traffic. 2. Select an option: · For non-North American units, touch Subscriptions >. · For North American units, touch . 3. Write down the FM traffic receiver unit ID. 4. Go to www.*

*garmin.com/fmtraffic to purchase a subscription and get a 25-character code. 5. Touch Next on the device. 6. Enter the code. 7. Touch Done. The traffic subscription code cannot be reused. You must obtain a new 45 nüvi 2200/2300/2400 Series Owner's Manual Traffic code each time you renew your service. If you own multiple FM traffic receivers, you must obtain a new code for each receiver. Viewing Offers < CAUTION Do not attempt to write down the coupon codes while driving. 1. Select an offer that appears on the screen to search for the nearest location related to that offer. 2.*

*If the offer includes an icon, touch the icon on the location map to receive a coupon code. 3. Write down this code and present it when you arrive at the location. Viewing an Offer List From the main menu, touch Tools > Offers. Disabling Traffic and Offers In order to disable offers, you must disable traffic. From the main menu, touch Tools > Settings > Traffic > Disabled. About Offers If your device package includes a traffic receiver, you will receive locationrelevant offers and coupons. Ad-based traffic information is only available in North America. The traffic receiver must be connected to external power and you must be in a coverage area to receive ad-based traffic information. See our privacy statement at www .garmin.com/privacy/ for important privacy information. 46 nüvi 2200/2300/2400 Series Owner's Manual Data Management Data Management You can store files, such as JPEG image files, on your device. The device has a memory card slot for additional data storage. NOTE: The device is not compatible with Windows® 95, 98, Me, Windows NT®, and*

*Mac® OS 10.*

*3 and earlier. About Memory Cards File Types You can purchase memory cards from an electronics supplier, or purchase pre-loaded Garmin mapping software (www.garmin.com/trip\_planning). In addition to map and data storage, the memory card can be used to store files such as maps, images, geocaches, routes, waypoints, and custom POIs. The device supports microSDTM and microSDHC flash memory cards. Installing a Memory Card 1. Insert a memory card into the slot on the device. 2. Press it in until it clicks.*

*The device supports the following file types: · JPEG and JPG image files (page 39) · Maps and GPX waypoint files from MapSource® (page 63) · GPI custom POI files from Garmin POI Loader (page 63) Transferring Files To Your Computer 1. Connect the device to your computer (page 4). nüvi 2200/2300/2400 Series Owner's Manual 47 Data Management 2. 3. 4.*

*5. 6. Your device and memory card appear as removable drives in My Computer in Windows and as mounted volumes on Mac computers. NOTE: Some computers with multiple network drives cannot display nüvi drives. See your operating system Help file to learn how to map the drives.*

*Browse your computer for a file. Highlight the file. Click Edit > Copy. Open the "Garmin" or memory card drive or volume. Select Edit > Paste. The file appears in the list of files in the device memory or on the memory card. · For Windows computers, click the eject icon in your system tray. · For Mac computers, drag the volume icon to the Trash . 2. Disconnect the cable from your computer.*

*Deleting Files Notice If you do not know the purpose of a file, do not delete it. Your device memory contains important system files that should not be deleted. 1. Open the "Garmin" drive or volume. 2. If necessary, open a folder or volume. 3. Select a file. 4. Press the Delete key on your keyboard. nüvi 2200/2300/2400 Series Owner's Manual Disconnecting the USB Cable 1. Complete an action. 48 Customizing the Device Customizing the Device 1.*

*From the main menu, touch Tools > Settings. 2.*

*Select a setting category. 3. Select the setting to change it. System Settings From the main menu, touch Tools > Settings > System. · GPS Simulator--stops the device from receiving a GPS signal, and saves battery power.*

*· Units--allows you to change the units of measure for distance. · Time Format--allows you to select a 12-hour, 24-hour, or UTC display time. · Current Time--allows you to manually change the time. nüvi 2200/2300/2400 Series Owner's Manual · Safe Mode--disables all functions that require significant operator attention and could become a distraction while driving.*

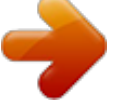

*Garmin Lock-locks the device (page 59). · About--displays the software version number, the unit ID number, and information on several other software features. NOTE: You need this information when you update the system software or purchase additional map data (page 63). · EULAs: displays the End User License Agreements. 49 Customizing the Device Navigation Settings Automobile Navigation Settings From the main menu, touch Tools > Settings > Navigation > Automobile. · nüRouteTM--changes advanced routing preferences (page 51).*

*· Map Detail--sets the level of detail on the map. More detail may cause the map to draw slower. · Map View--sets the perspective on the map. · Map Theme--changes the color of the map data. · Map Data Layout--changes the amount of data visible on the map. · Vehicle--changes the icon to represent your position on the map. Go to www.garmingarage .com for more icons. · Trip Log Show on Map--displays the path of your travels on the map. Clear Trip Log Changing the Map Perspective 1. From the main menu, touch Tools > Settings > Navigation > Automobile > Map View. 2. Select an option: · Touch Track Up to display the map in two dimensions (2-D), with your direction of travel at the top. · Touch North Up to display the map in 2-D with North at*

*the top.*

*nüvi 2200/2300/2400 Series Owner's Manual 50 Customizing the Device · Touch 3-D to display the map in three dimensions. Pedestrian Navigation Settings From the main menu, touch Tools > Settings > Navigation > Pedestrian. · Limit Walking--controls how much of a pedestrian route will include walking. · Public Transit--avoids selected transit types. · Trip Log--displays the path of your travels on the map.*

*Show on Map--displays the path of your travels on the map. Clear Trip Log Avoiding Transit Types NOTE: Transit types are available when cityXplorer maps are loaded (page 31). 1. From the main menu, touch Tools > Settings > Navigation > Pedestrian > Public Transit. 2. Select the transit type to avoid on your routes. 3. Touch Save. From the main menu, touch Tools > Settings > Navigation > Automobile > nüRoute > Calculation Mode. The route calculation is based on road speeds and vehicle acceleration data for a given route.*

*· Faster Time--calculates routes that are faster to drive but can be longer in distance. Route Preferences nüvi 2200/2300/2400 Series Owner's Manual 51 Customizing the Device · Shorter Distance--calculates routes that are shorter in distance but can take more time to drive. · Less Fuel--calculates routes that could use less fuel than other routes. · Prompted--prompts you to select a route calculation mode before navigating (page 20). · Off Road--calculates a direct line from your location to your destination. Avoiding Road Features 1. From the main menu, touch Tools > Settings > Navigation > Automobile > nüRoute > Avoidances. 2. Select the road features to avoid on your routes. 3.*

*Touch Save. Adding a Custom Avoidance You can set your device to avoid certain areas or roads when calculating routes. 1. From the main menu, touch Tools > Settings > Navigation > Automobile > nüRoute > Custom Avoidances. 2.*

*If necessary, touch Add New Custom Avoidance. 2. Select an option: · Touch Add Avoid Area. The avoided area is in the shape of a rectangle. · Touch Add Avoid Road.*

*3. Follow on-screen instructions. 4. Touch Done. 52 nüvi 2200/2300/2400 Series Owner's Manual Customizing the Device Editing a Custom Avoidance 1. From the main menu, touch Tools > Settings > Navigation > Automobile > nüRoute > Custom Avoidances. 2. Select a custom avoidance. 3. Touch , then select an option.*

*· Touch Rename. · Touch Delete. Disabling a Custom Avoidance If you disable a custom avoidance, the device will calculate routes using that area or road. 1. From the main menu, touch Tools > Settings > Navigation > Automobile > nüRoute > Custom Avoidances. 2. Select a custom avoidance. 3. Touch > Disable. nüvi 2200/2300/2400 Series Owner's Manual Using Advanced Detours Use this feature to detour around a specific section of your trip while you navigate. 1. From the main menu, touch Tools > Settings > Navigation > Automobile > nüRoute > Advanced Detours > Enabled. 2. Select a destination, and touch Go! (page 12). 3.*

*From the main menu, touch Detour. 4. Select a detour option: · Next 1/2 mile on Route. · Next 2 miles on Route. · Next 5 miles on Route.*

*· Detour by Road(s) on Route. 5. If necessary, select a road to detour around. 53 Customizing the Device About trafficTrends When the trafficTrendsTM feature is enabled, your device uses historic traffic information to calculate moreefficient routes. Different routes may be calculated based on traffic trends for the day of the week or based on the time of day. Enabling trafficTrends Display Settings From the main menu, touch Tools > Settings > Display. · Color Mode--sets a light background (Day), a dark background (Night), or automatically switches between the two based on the sunrise time and the sunset time for your current location (Auto). · Brightness--changes the brightness of the screen. Decreasing the brightness can save battery power. · Screenshot--allows you to take a picture of the device screen (page 40).*

*1. From the main menu, touch Tools > Settings > Navigation > Automobile > nüRoute > trafficTrends > Enabled. 54 nüvi 2200/2300/2400 Series Owner's Manual Customizing the Device Language Settings From the main menu, touch Tools > Settings > Language. · Voice Language--sets the language for voice prompts. · Text Language--sets all on-screen text to the selected language. NOTE: Changing the text language does not change the language of user-entered data or map data, such as street names. · Keyboard Language--sets the language for your keyboard. · Keyboard Layout--sets the keyboard layout. Viewing Map Information From the main menu, touch Tools > Settings > myMaps. Enabling Maps 1.*

*From the main menu, touch Tools > Settings > myMaps. 2. Select a map. Bluetooth Settings From the main menu, touch Tools > Settings > Bluetooth. · Add Phone or Phone · Bluetooth--enables the Bluetooth component.*

*The Bluetooth icon appears on the main menu if the Bluetooth component is turned on. · Friendly Name--allows you to enter a friendly name that identifies your nüvi on devices with Bluetooth technology. 55 nüvi 2200/2300/2400 Series Owner's Manual Appendix Managing the Bluetooth Device List You can add, disconnect, or delete phones that your device detects while Bluetooth is enabled.*

## *1. From the main menu, touch Tools > Settings > Bluetooth > Phone.*

*2. Select an option: · Select a phone for your device to connect with. · Touch to add a phone to the menu. · Touch to delete a phone from the device memory. · Touch None to drop your current connection. From the main menu, touch Tools > Settings > Traffic > Traffic > Enabled. About Traffic Subscriptions You can purchase additional subscriptions or a renewal if your subscription expires. Go to www.garmin.com/fmtraffic.*

*Viewing Traffic Subscriptions From the main menu, touch Tools > Settings > Traffic > Subscriptions. Restoring Settings Enabling Traffic The traffic receiver is included in some device packages. 1. From the main menu, touch Tools > Settings. 2. If necessary, select a settings category. 3. Select > Restore > Yes. 56 nüvi 2200/2300/2400 Series Owner's Manual Appendix Appendix Power Cables Your device can be powered three ways. · Vehicle power cable · USB cable (included with some models) · AC adapter (optional accessory) Caring for Your Device Notice Avoid dropping your device and operating it in high-shock and highvibration environments.*

*Do not expose the device to water. Contact with water can cause this device to malfunction. Do not store the device where prolonged exposure to extreme temperatures can occur, because it can cause permanent damage. Never use a hard or sharp object to operate the touchscreen, or damage may result. About GPS Satellite Signals The device must acquire satellite signals in order to navigate.*

*When the device has acquired satellite signals, the signal strength bars on the main menu are green . When it loses satellite signals, the bars turn red or clear . For more information about GPS, go to www.garmin.com/aboutGPS.*

*nüvi 2200/2300/2400 Series Owner's Manual 57 Appendix Cleaning the Outer Casing Notice Avoid chemical cleaners and solvents that can damage plastic components. 1. Clean the outer casing of the device (not the touchscreen) using a cloth dampened with a mild detergent solution. 2. Wipe the device dry. Cleaning the Touchscreen 1. Use a soft, clean, lint-free cloth. 2. If necessary, use water, isopropyl alcohol, or eyeglass lens cleaner. 3.*

*Apply the liquid to the cloth. 4. Gently wipe the screen with the cloth. Avoiding Theft · Remove the device and mount from sight when not in use. · Remove the residue left on the windshield by the suction cup. · Do not keep your unit in the glove compartment. · Register your device at http://my.garmin.com. · Use the Garmin LockTM feature (page 59).*

*58 nüvi 2200/2300/2400 Series Owner's Manual Appendix Locking the Device Garmin Lock is a theft-deterrent system that locks your device. Each time you turn on the device, you must enter the PIN or drive to the security location. 1. From the main menu, touch Tools > Settings > System > Garmin Lock > Lock Device > Enabled. 2.*

*Enter a 4-digit PIN twice. 3. Drive to a security location. 4. Touch Set.*

*Changing Your Garmin Lock PIN 1. From the Garmin Lock menu, touch Change PIN. 2. Enter a new 4-digit PIN twice. Changing Your Security Location 1. From the Garmin Lock menu, Security Location. 2. Drive to the new security location. 3. Touch Set.*

*About the Security Location Your security location should be a location you return to often, such as your home. If the device has satellite signals and you are at the security location, you do not need to enter the PIN. NOTE: If you forget your PIN and your security location, you must send your device to Garmin to get it unlocked. You must also send a valid product registration or proof of purchase. nüvi 2200/2300/2400 Series Owner's Manual 59 Appendix 1. Turn the device on. 2. Hold your finger on the lowerright corner of the device screen. 3. Keep your finger pressed until the pop-up window appears.*

*4. Touch Yes to clear all user data. All original settings are restored. Any items that you have saved are erased. Maximizing the Battery Life · Press and quickly release the Power key to lock the screen.*

*· From the main menu, touch Tools > Settings > Display > Brightness to turn down the backlight. · Do not leave your device in direct sunlight. · Avoid prolonged exposure to excessive heat. 60 Erasing User Data Changing the Fuse in the Vehicle Power Cable Notice When replacing the fuse, do not lose any of the small pieces and make sure they are put back in the proper position. The vehicle power cable does not work unless it is assembled correctly.*

*If your device does not charge in your vehicle, you may need to replace the fuse located at the tip of the vehicle adapter. 1. Unscrew the end piece. TIP: You may need to use a coin to remove the end piece. 2. Remove the end piece, the silver tip, and the fuse (glass and silver cylinder). 3. Install an 1 A fast-blow fuse. nüvi 2200/2300/2400 Series Owner's Manual Appendix 4. Place the silver tip in the end piece.*

*5. Screw the end piece back into the vehicle power cable. Mounting on Your Dashboard Notice The permanent mounting adhesive is extremely difficult to remove after it is installed. Use the enclosed mounting disk to mount your device to the dashboard and comply with certain state regulations. 1. Clean and dry the dashboard where you are placing the disk. 2. Remove the backing from the adhesive on the bottom of the disk. 3. Place the disk on the dashboard. nüvi 2200/2300/2400 Series Owner's Manual 4. Remove the clear plastic cover from the top of the disk. 5. Place the suction cup mount on top of the disk. 6. Flip the lever down (toward the disk). Removing the Device, Cradle, and Mount Removing the Device from the Cradle 1. Press up on the tab on the top of the cradle. 2. Tilt the device forward.*

*61 Appendix Removing the Cradle from the Mount 1. Turn the cradle to the right or left. 2. Apply pressure until the socket on the cradle releases the ball on the mount. Removing the Suction Cup Mount from the Windshield 1. Flip the lever on the suction cup mount toward you. 2. Pull the tab on the suction cup toward you. For a one-time payment, you can receive up to four map updates each year for the life of your device. For more information on nüMaps Lifetime and complete terms and conditions, go to www.*

*garmin.com, and click on Maps. Some models include subscriptions nüMaps Lifetime. LM This model includes a nüMaps Lifetime subscription. LMT This model includes a lifetime traffic subscription, nüMaps Lifetime subscription, and a traffic receiver. About nüMaps Lifetime 62 nüvi 2200/2300/2400 Series*

*Owner's Manual Appendix Purchasing Additional Maps 1. Go to your device product page on the Garmin Web site (www .garmin.com). 2. Click the Maps tab. 3. Follow the on-screen instructions. Installing a POI Loader You can create or download custom POI lists and install them on your device using POI Loader software.*

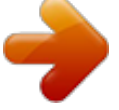

 *1.*

*Go to www.garmin.com/extras. 2. Click Services > POI Loader.*

*3. Install the POI Loader onto your computer. Using the POI Loader Help Files For more information on the POI Loader, refer to the Help file. With the POI Loader open, click Help. Finding Extras 1. From the main menu, touch Where To? > Extras. 2. Select a category. Custom Points of Interest Custom POIs are customized points on the map. They can contain alerts that let you know if you are near a designated point or if you are traveling faster than a specified speed.*

*nüvi 2200/2300/2400 Series Owner's Manual 63 Appendix Safety Cameras < CAUTION Garmin is not responsible for the accuracy of, or the consequences of using, a custom point of interest or a safety camera database. Safety camera information is available in some locations. Go to http://my.garmin.com for availability. For these locations, the device includes the locations of hundreds of safety cameras. Your device alerts you when you are approaching a safety camera and can warn you if you are driving too fast. The data is updated at least weekly, so you always have access to the most up-todate information. You can purchase a new region or extend an existing subscription at any time. Each region that you purchase has an expiration date. 64 Purchasing Accessories Go to http://buy.garmin.com. Contacting Garmin Product Support · In the USA, go to www.garmin .*

*com/support, or contact Garmin USA by phone at (800) 800.1020. · In the UK, contact Garmin (Europe) Ltd. by phone at 0808 2380000. @@@@@@@@· Take your device out of parking garages and away from tall buildings and trees.*

*· Remain stationary for several minutes. · Clean the suction cup and windshield with rubbing alcohol. · Dry with a clean, dry cloth. · Mount the suction cup (page 2). · Check the fuse in the vehicle power cable (page 60). · Verify the vehicle is turned on and is supplying power to the power outlet. · Your device can only charge between 32°F and 113°F (between 0°C and 45°C). If the device is placed in direct sunlight or in a hot environment, it cannot charge. To maximize the time between changes, turn down the backlight (page 54). 65 The suction cup will not stay on my windshield.*

*The device does not charge in my vehicle. My battery does not stay charged for very long. nüvi 2200/2300/2400 Series Owner's Manual Appendix Allow the unit to fully discharge, and fully charge it (without interrupting the charge cycle). When your device is in USB mass storage mode, a picture of a device connected to a computer is shown on the device screen. Also, you should see two new removable disk drives listed in My Computer. The device is 1. Disconnect the USB cable from your computer. connected to the 2. Turn off the device. computer, but it will not 3.*

*Plug the USB cable into a USB port on your go into mass storage computer and into your device. mode. The device automatically turns on and goes into USB mass storage mode. 4. Verify your device is connected to a USB port and not a USB hub.*

*I cannot see any new If you have several network drives mapped on your removable drives in my computer, Windows can have trouble assigning drive list of drives. letters to your device drives. Refer to your operating system Help file to learn how to map or assign drive letters. My phone will not · From the main menu, touch Tools > Settings connect to the device. > Bluetooth.*

*The Bluetooth field must be set to Enabled. · Turn on your phone and bring it within 33 feet of the device. · Go to www.garmin.com/bluetooth for more help. 66 nüvi 2200/2300/2400 Series Owner's Manual My battery gauge does not seem accurate. How do I know my device is in USB mass storage mode? Index Index Symbols 2-D, 3-D map view 51 A accessories 64 adding a stop 13 addresses 16 anti-theft feature 59 avoiding public transit types 51 road types 52 theft 58 traffic 44 B battery 65 Bluetooth technology 3235 calling from location map 19 friendly name 55 on nüvi models 1 pairing with phone 32 settings 55 brightness 54 C calculator 40 calls answering 33 hanging up 34 home 35 muting 34 caring for your device 57 changing destinations 13 charging your device 65 cityXplorer maps 13, 31 cleaning your device 58 computer, connecting 4 converting currency 41 units 41 coordinates 18 current location, saving 21 customizing the device 4956 custom POIs 63 D dashboard disk 61 deleting all user data 60 character 7 favorites 22 files 48 pictures 40 recent finds list 17 trips 23 detailed maps 47, 55 detours 14 diacritical characters 7 display settings 54 driving directions 29 67 nüvi 2200/2300/2400 Series Owner's Manual Index E ecoRoute 3639 calibrate fuel economy 37 ecoChallenge score 37 fuel economy information 38 mileage report 39 vehicle profile 36 editing change categories 22 change map symbol 22 destinations 23 favorites 22 home location 16 saved trip 23 extras 63 F Favorites 2122 feedback on POI's 19 files deleting 48 supported types 47 finding locations by address 16 by coordinates 18 by name 16 by postal code 16 recent selections 17 saved locations (Favorites) 21 using photos 18 using the map 17 fuse, changing 60 G Garmin Lock 59 Garmin Product Support 64 geocaching 18 go home 15 GPS about 57 settings 49 simulator 20 H Help 36 historical traffic 54 home phone number 35 setting a location 15 J JPEG image files 47 junction view 1 K keyboard 7 language mode 7, 55 L lane assist 1 latitude and longitude 18 location map options 19 locking the device 59 the screen 6 68 nüvi 2200/2300/2400 Series Owner's Manual Index M maps adding 63 data layout 50 detail level 50 errors 19 information 55 pedestrian 31 purchasing 63 theme 50 view 50 MapSource 47, 63 mass storage mode 47 measurements, converting 41 memory card 47 microSD card 5 mileage report 39 mobile phone features 32 mounting the device on dashboard 61 on windshield 65 removing from mount 61 mute audio 6 phone call 34 myDashboard 4 myTrends 28 N navigation 27 off road 15 pedestrian 31 photo 18 settings 50 nearby services 36 next turn 30 nüMaps Lifetime 62 nüRoute 50 nüvi models 2200 1 2300 1 2400 1 O off-road navigation 15, 52 offers 46 disabling 46 viewing 46 on-screen buttons 7 P pairing a mobile phone 32 parking 14 pedestrian mode settings 51 photo navigation loading pictures 18 picture viewer 39 PIN Bluetooth 32 Garmin Lock 59 points of interest finding 12 POI loader 47 predictive routing 28 product support 64 protecting your device 57 public transit avoidances 51 city maps 31 nüvi 2200/2300/2400 Series Owner's Manual 69 Index R recalculating routes 14 recently found locations 17 registering the device 5 removing the mount 62 renaming trips 23 reporting map errors 19 resetting home location 15 the max speed 29 trip data 29 routes calculation 51 off road 15, 52 stopping 15 S safe mode 49 safety cameras alerts 64 databse 64 satellite signals 57 saving found locations 21 your current location 21 school zone database 63 screen brightness 54 orient 8 screenshots 40 security location 59 settings 4955 software version 49 speech recognition 24 speed limit icon 27 storing the device 57 system settings 49 T text language 55 time settings 49 tools 3641 Track Up 50 traffic 4246 activating a subscription 42 adding traffic subscriptions 56 icons 43 incidents 44 receiver 43 trafficTrends 54 trafficTrends 1 transportation mode 9 trip computer 28 resetting information 28 trip planner 22 troubleshooting 65 turn-by-turn directions 29 turn list 29 U unit converter 41 unit ID 49 updating maps 5 software 5 70 nüvi 2200/2300/2400 Series Owner's Manual Index USB 66 connectors 6 user data, deleting 60 V vehicle profile 38 voice command activating 24 icons and tones 25 navigating with 25 red icon 25 tips for using 25 wakeup phrase 24 voice dial 35 voice language 55 voice mail 34 volume adjusting 6 W Where Am I? 36 world clock 40 nüvi 2200/2300/2400 Series Owner's Manual 71 For the latest free software updates (excluding map data) throughout the life of*

*your Garmin products, visit the Garmin Web site at www.*

[2460 user guide](http://yourpdfguides.com/dref/3755664)

[You're reading an excerpt. Click here to read official GARMIN NUVI](http://yourpdfguides.com/dref/3755664)

<http://yourpdfguides.com/dref/3755664>